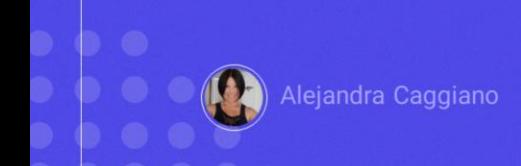

GeneXus Enterprise AI ofrece un Frontend similar al que se puede encontrar en ChatGPT o Bard, además de una interfaz intuitiva para interactuar con Asistentes y LLMs.

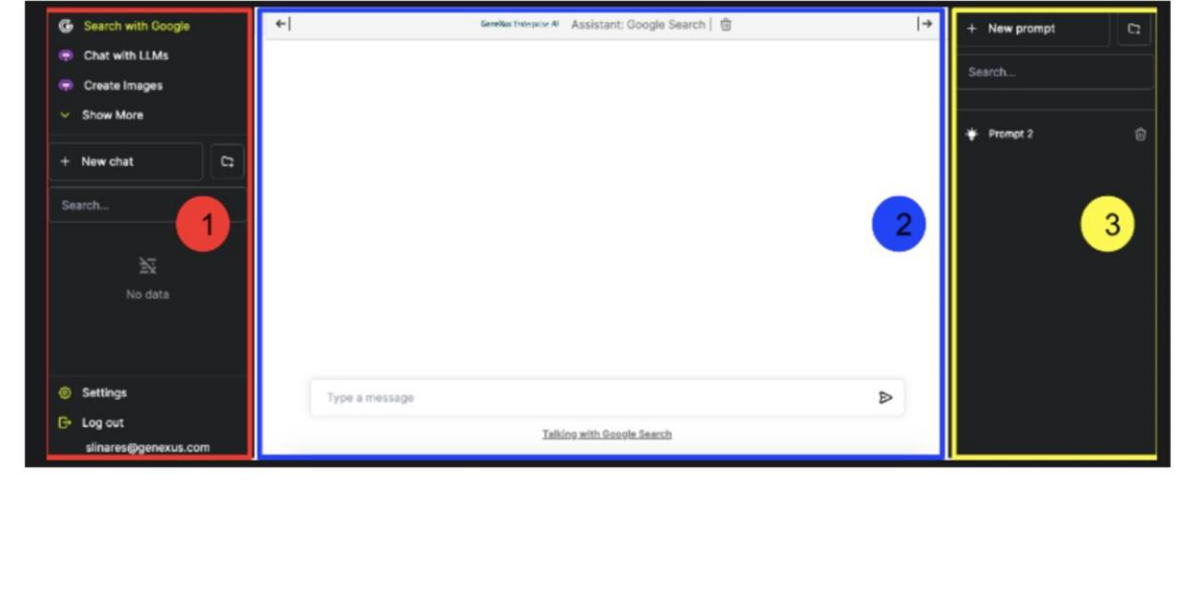

Desde la plataforma, la opción Playground permite acceder a este Frontend y ofrece una visión práctica de cómo van a interactuar los usuarios finales con los modelos de inteligencia artificial definidos en el backoffice. Esto facilita la comprensión del flujo de interacción y permite ajustar la configuración para lograr una experiencia de usuario más efectiva.

Una vez en este frontend, la pantalla se divide en tres paneles:

1 Panel de asistentes y menú de usuario

2 Panel de chat

3 Y Panel contextual

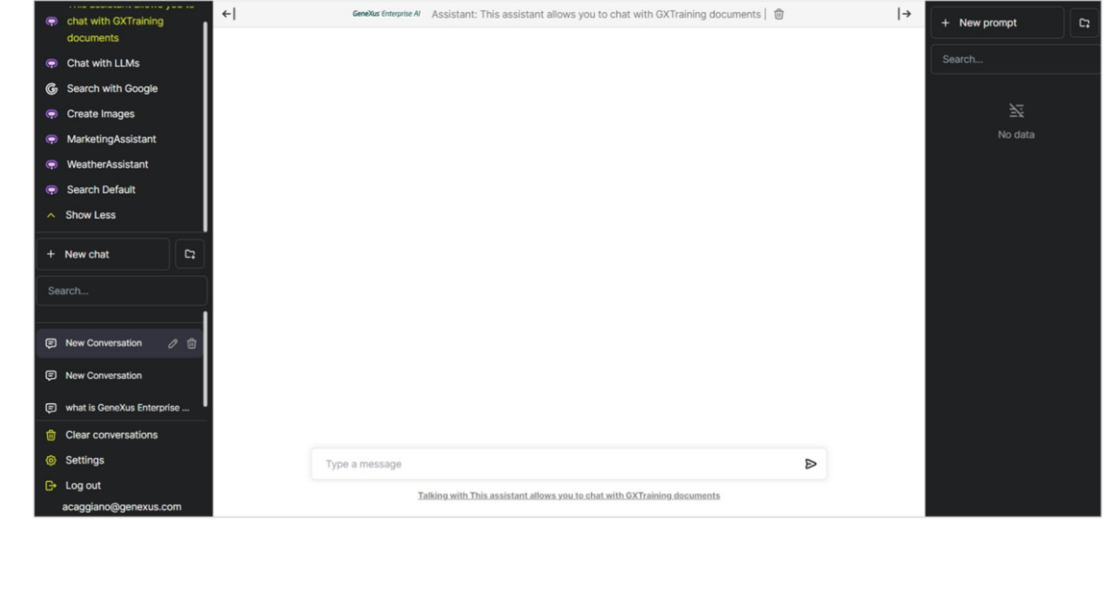

Veamos entonces cómo trabajar con estos paneles.

Y comenzamos con el panel de asistentes y menú de usuario.

Este Panel contiene:

- La sección de Asistentes en la parte superior
- Y el menú de usuario en la parte inferior

Como hemos llegado hasta aquí a través de la opción Playground , llegamos al frontend ya posicionados en la organización y proyecto donde estábamos trabajando.

Entonces, en la parte superior vemos los asistentes definidos por la organización, y también los definidos por defecto. Los Asistentes predeterminados incluyen "Buscar con Google", "Chatear con LLM" y "Crear imágenes".

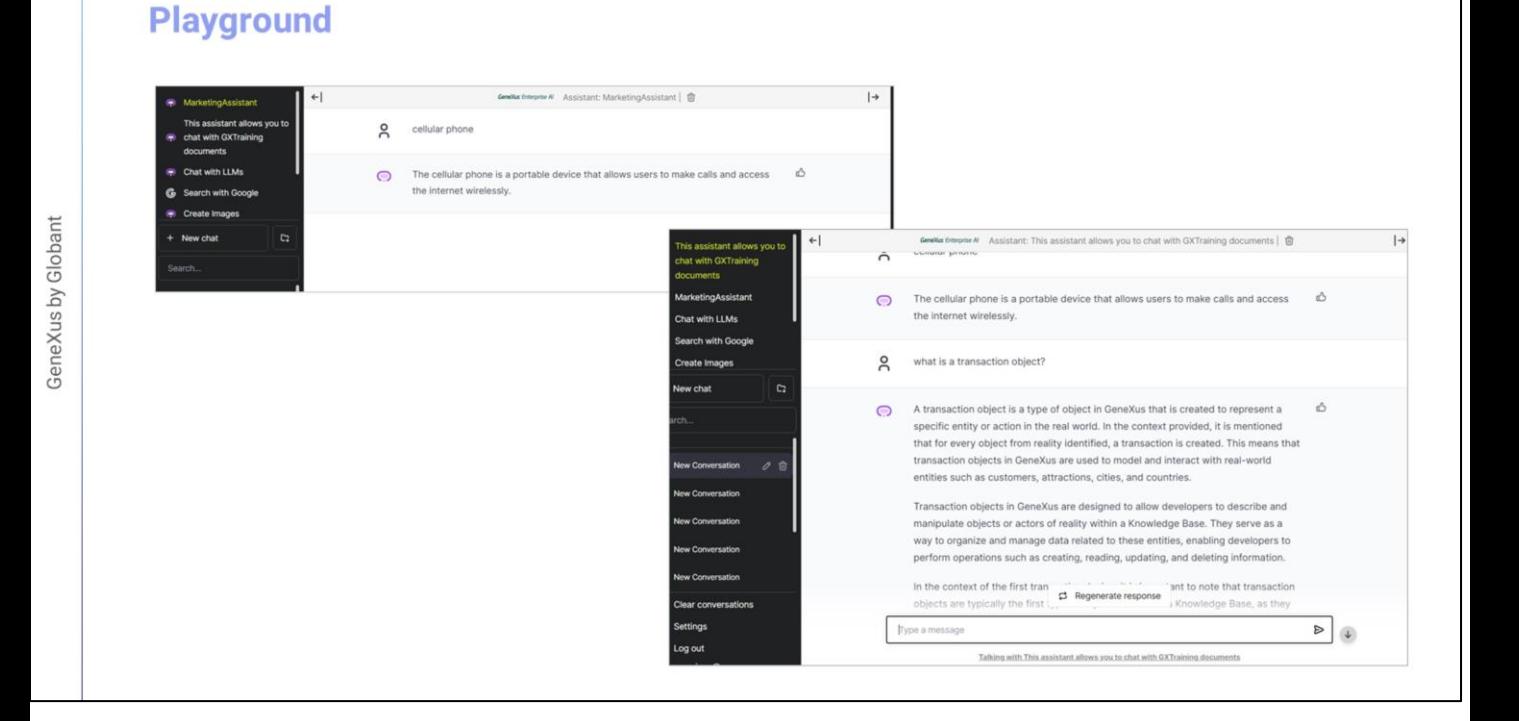

Bien. ¿Qué acciones podemos realizar desde aquí?

Podemos, por ejemplo, seleccionar un asistente con el cual se quiere interactuar, y generar un nuevo chat. Vamos a seleccionar nuestro Marketing Assistant, y elegimos New chat.

Probemos el producto "cell phone"… y tenemos la respuesta de acuerdo a la funcionalidad de este asistente.

Seleccionemos ahora el asistente para interactuar con los documentos de GeneXus training, y preguntamos, por ejemplo, ¿qué es un objeto transacción?

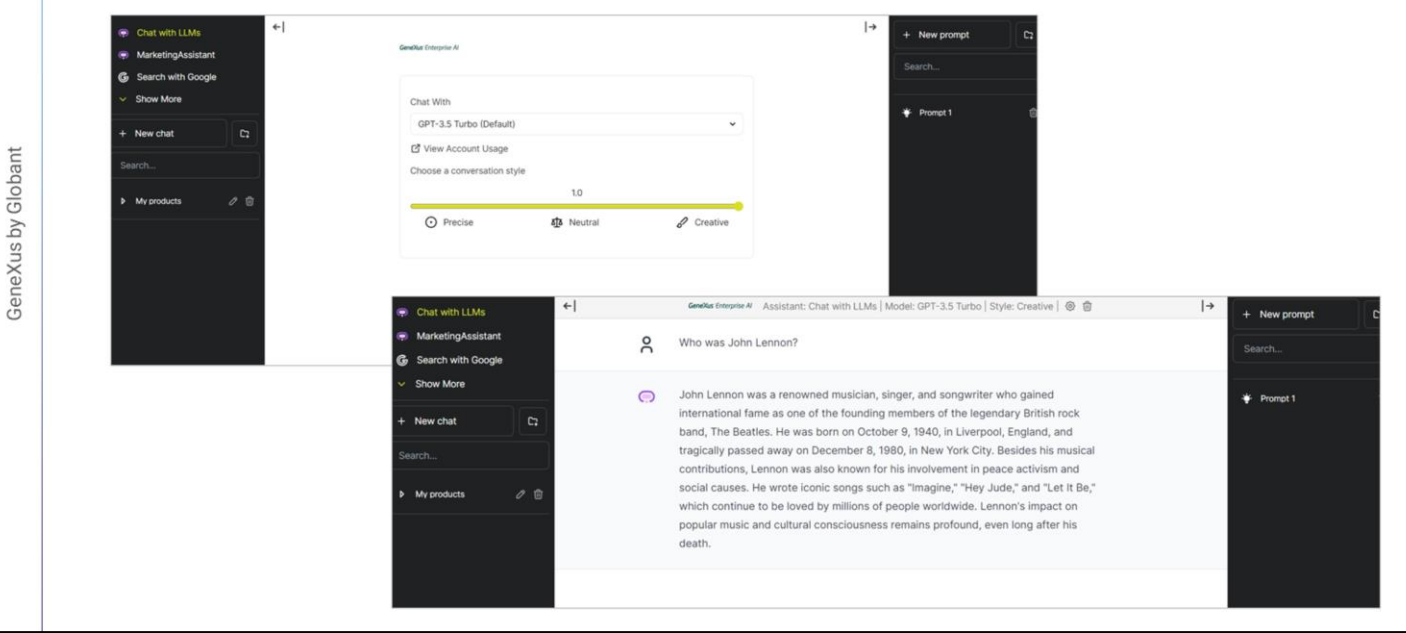

Y obtenemos la respuesta de acuerdo con la información en los documentos consultados.

Pero también podemos chatear con el Asistente LLM.

Lo seleccionamos y el valor por defecto es GPT 3.5. Ajustamos el estilo de conversación utilizando esta barra de desplazamiento, escribimos el mensaje de la consulta y lo enviamos

Vamos a preguntar, por ejemplo, quién era John Lennon

Y recibimos la respuesta en el panel de chat

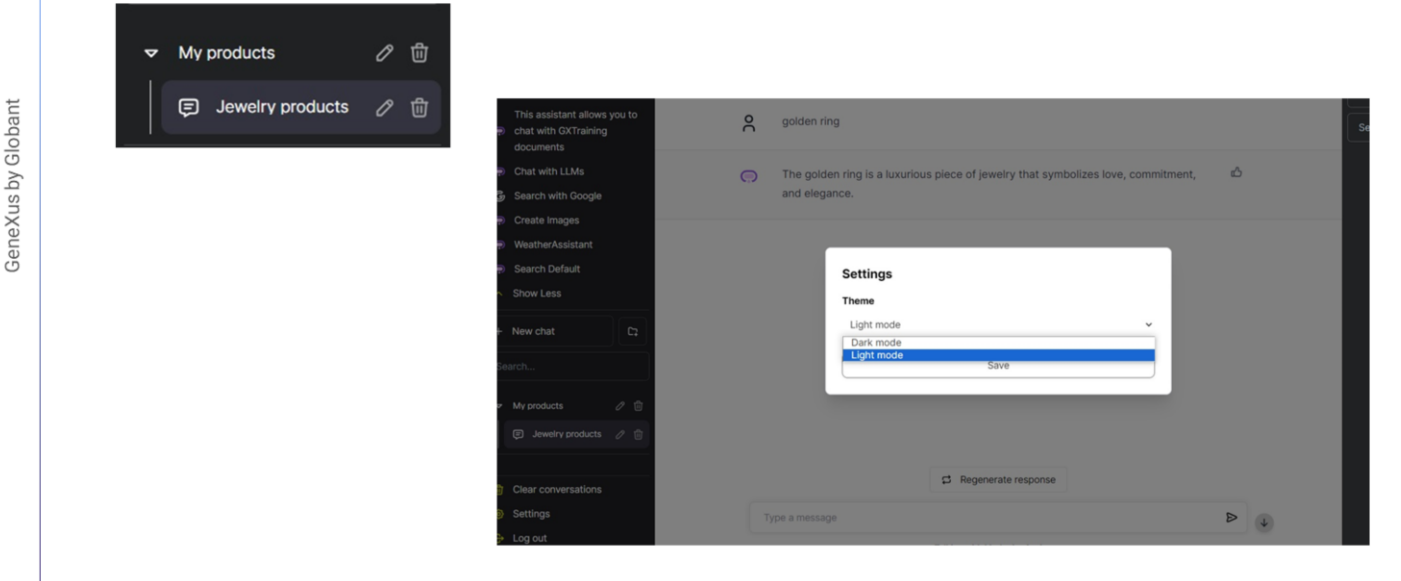

Bien. También podemos crear carpetas para organizar los chats. Para eso, seleccionamos el icono de la carpeta al lado del chat y le ponemos un nombre. Por ejemplo, My Products. Podemos luego arrastrar y soltar los chats en la carpeta correspondiente para mantener todo en forma ordenada y accesible.

Le ponemos entonces un título a esta última conversación, y la arrastramos dentro de la carpeta. Podemos luego editar o borrar, seleccionando los iconos correspondientes.

Es importante tener en cuenta que el historial de chats se almacena en el almacenamiento local del navegador utilizado; por lo que, si cambiamos de navegador, no veremos lo mismo.

Bien. Veamos ahora el Menú de usuario. Se encuentra en la parte inferior del Panel, con opciones adicionales para administrar y personalizar nuestra experiencia.

Incluye las siguientes opciones:

- Borrar Conversaciones: Esta opción permite eliminar todas las conversaciones.
- La opción de Configuración: que permite ajustar la apariencia del Panel cambiando entre los modos claro y oscuro.
- Y la opción Cerrar sesión: para salir del sistema.

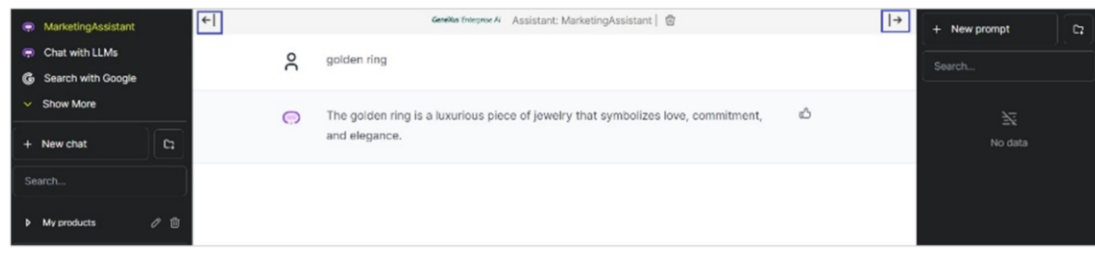

Veamos ahora el Panel de chat

Se trata de la interfaz principal para interactuar con asistentes y LLMs, como vimos recientemente. Aquí podemos visualizar las consultas y respuestas generadas. Podemos utilizar el Chat Box para ingresar las consultas y disfrutar de una comunicación fluida.

La parte superior del Panel de Chat muestra el nombre del Asistente que está seleccionado en el momento de chatear.

Vamos flechas a ambos lados del nombre del Asistente seleccionado:

- La flecha izquierda: habilita el colapso del Panel de Asistentes.
- Y la flecha derecha: habilita el colapso del Panel de mensajes.

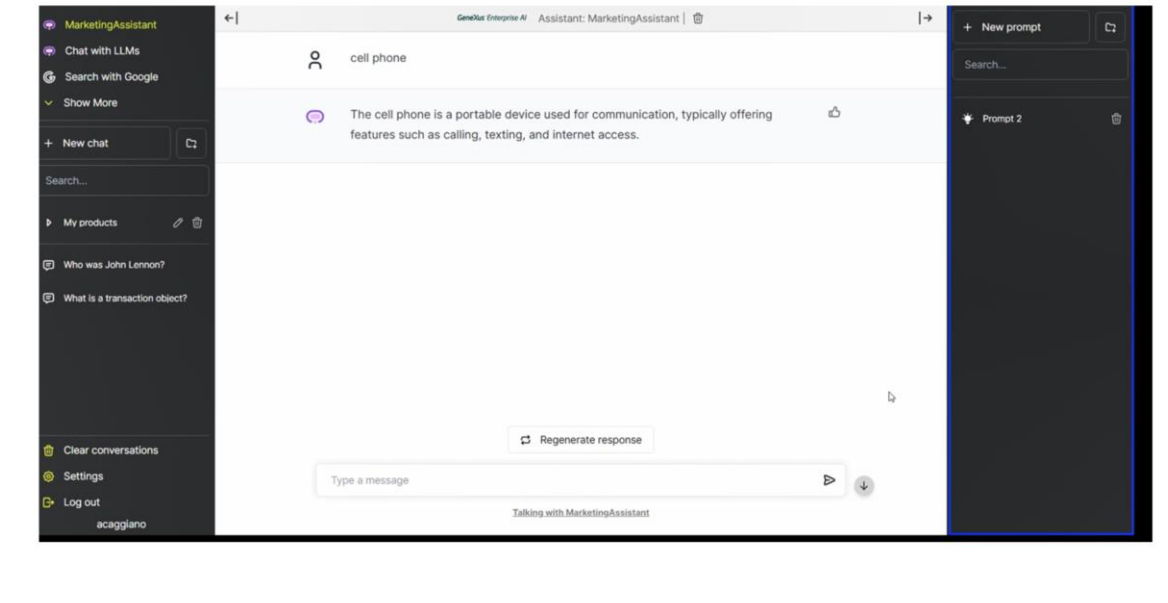

Nos resta ver el Panel Contextual.

Este panel permite simplificar tareas diarias o que son repetitivas mediante la creación de indicaciones. Estas indicaciones se almacenan localmente para facilitar la ejecución de acciones.

Desde aquí es posible:

- Crear nuevos mensajes
- Es posible crear nuevas carpetas: al igual que vimos en el Panel de chat, y así organizar los mensajes en carpetas personalizadas.
- Es posible también seleccionar, buscar y organizar mensajes: Una vez que se haya creado carpetas y mensajes, podemos seleccionar, y realizar búsquedas.

Bien. A continuación, veremos un poco más en detalle las opciones de configuración de un RAG Assistant.

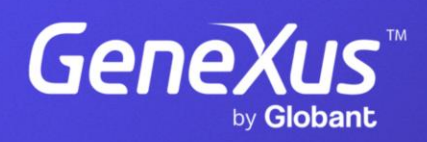

training.genexus.com